# **SONY CPF-IX001**

**Quick Setup Guide**

2-892-537-**12**(2)

© 2006 Sony Corporation Printed in Malaysia

# Step 1

**This Quick Setup Guide explains the preparation needed to enjoy music with the CPF-IX001.**

**For details on each step, refer to the Operating instructions in the supplied CD-ROM.**

**CPF-IX001 Operating Instructions** for details on how to operate the CPF-IX001

**M-crew Server Installation instructions**  for details on how to install the M-crew Server

**M-crew Server Help** (Use after installing the M-crew) for details on how to operate the M-crew Server

### **Check the following website for the CPF-IX001 latest information, FAQ (Frequently Asked Questions), and firmware updates;**

USA:

http://esupport.sony.com/?ref=http%3A//www.sony.com/index.php

Canada:

http://www.sony.ca/sonyca/view/english/warranty/consumer\_support. shtml

Europe:

http://support.sony-europe.com/main/main.asp?l=en

### **Notes**

- When using the CPF-IX001 with a wireless network, you need a wireless LAN router (access point, not supplied)
- A wireless connection (ad-hoc) cannot be made directly with a computer.

# **Setup Procedure**

Wireless settings for the CPF-IX001 must be made from a computer that has a wired connection with the CPF-IX001. Be sure to perform the settings by following the procedure below.

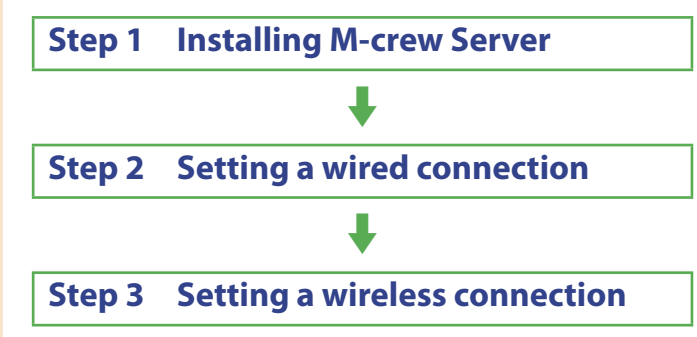

### **5** Press **>** and check that music or **sample music is played.**

# Step 2

The CPF-IX001 wireless settings are made using the browser, so first establish a wired connection between the CPF-IX001 and your computer.

### 1 **Connect the CPF-IX001 to the network using a wired connection.**

When using the CPF-IX001 with a wireless connection, press to stop music playback, then proceed to Step 3.

Connect the CPF-IX001 to your router (hub) or directly to the LAN port of the computer. Use the supplied network cable. Check that the WIRELESS/WIRED selector on the network unit is set to WIRED.

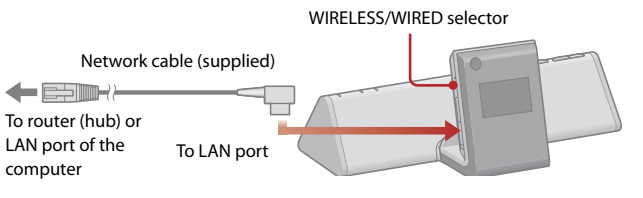

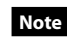

When using the CPF-IX001 with a fixed IP address, refer to "Advanced network settings" in the Operating Instructions.

- $\bullet$  Main unit (CPF-NW001P)
- Network unit (NAS-IX001P)
- Subwoofer (SA-NW001P)
- Network cable for the CPF-IX001
- Remote commander (RM-ANU007)
- M-crew Server Ver. 2.0 software CD-ROM

### 2 **Turn on the system.**

Power switch  $\mathsf{I}/\bigcirc$ 

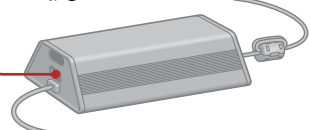

#### **Note**

The demonstration display appears on the network unit. If it does not appear, check the connection (Step 1-4).

3 **Press FUNCTION repeatedly until the LINE indicator on the main unit turns off.**

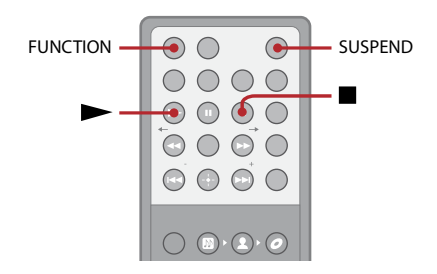

### 4 **Press SUSPEND to start up the network unit.**

The model name appears in the display and the connection starts. "Configuring" flashes and the network is configured.

### **Note**

When connected one-to-one with a computer without using a router, it takes a few minutes to configure the network. In addition, a warning message appears on the computer to advise that the connection is restricted.

It may take some time until music playback starts depending on the network status. During the sample music playback, the following appears in the display.

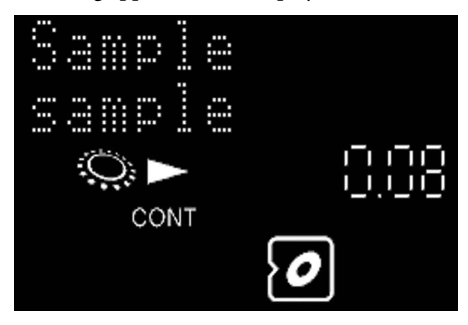

#### **Note**

If "SERVER?" appears, select the M-crew server according to the following procedure.

- **1** Press ENTER.
- **2** Press  $\blacktriangleright$  or  $\blacktriangleright$  repeatedly until "M-crew v2 on XXXX (your computer name)" appears, then press ENTER.

This completes the settings when using the CPF-IX001 with a wired connection.

### 3 **Prepare the remote.**

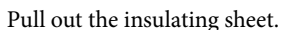

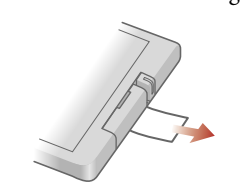

### 4 **Install the CPF-IX001.**

Connect the network unit on the main unit, and connect the subwoofer to the DC IN jack on the back of the main unit.

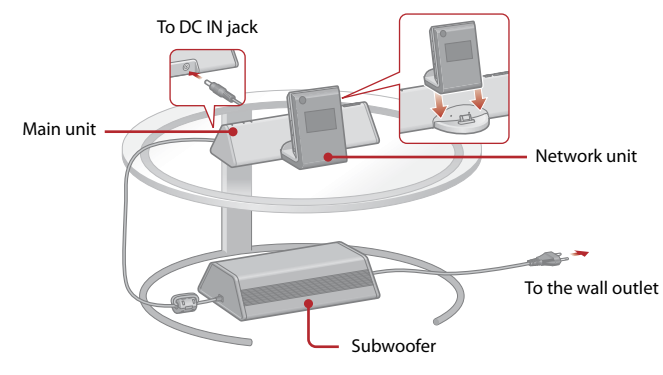

### **Note**

Be sure to turn off the subwoofer when connecting or disconnecting the network unit.

Install the M-crew Server Ver. 2.0 software and prepare the CPF-IX001.

### 1 **Make sure that you have all the following items, which are required for setup.**

### 2 **Insert the supplied M-crew Server Ver. 2.0 software CD-ROM into your computer.**

The "M-crew Server SETUP" window appears. Follow the instructions on the screen and install the software.

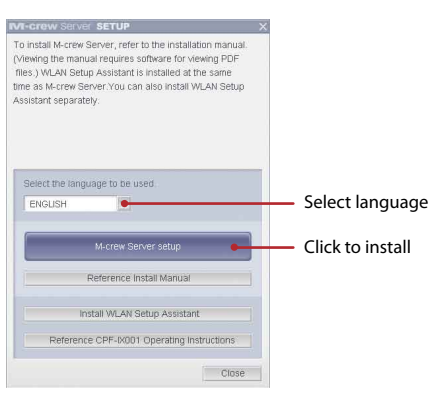

### **Notes**

- If the window does not open, double-click the CD-ROM "Setup.exe" icon.
- With some computer environments, you may need to set the Windows and security software firewall.
- If the "Windows Security Alert" window appears, click [Unblock] to unblock the program.

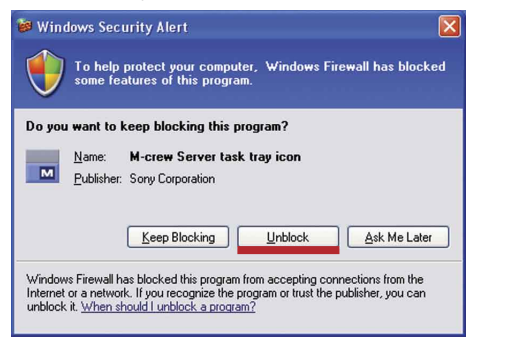

 If the "ICF SETTINGS" window automatically appears, click [Apply], and "OK" appears for all status items, then click [Close].

# Step 3

Make the wireless settings.

### 1 **Confirm the settings of your wireless system.**

Check the following items of your wireless LAN router to set the same information for the CPF-IX001.

- For details on how to check the wireless LAN router settings, refer to the operation manual of your wireless LAN router.
- Check that your wireless LAN router uses the latest firmware version. For details, refer to the operation manual of your wireless LAN router.

SSID (Wireless Network Name):

If your wireless LAN router security is enabled,

Security mode:

Key:

Key Number

(when using WEP):

### **Tips**

Press  $\blacktriangleleft$  or  $\blacktriangleright$  repeatedly until "WLAN SETUP?" appears in the display, then press ENTER.

### 2 **Press MENU.**

- When using WEP, check that the router Key No. and the above setting match.
- In most cases only one WEP Key No. is required, in which case enter the WEP Key No. to "WEP Key No. 1."

The IP address appears in the display.

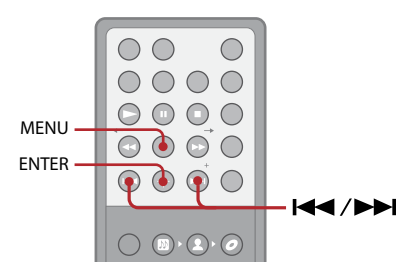

### 3 **Start up the "WLAN Setup Assistant" on your computer.**

Select [Start] – [All Programs] – [M-crew Server] – [TOOLS] – [WLAN Setup Assistant].

### 4 **Press NEXT.**

Wait a moment for Internet Explorer to start up.

### **11** Press **>** and check that music or **sample music is played.**

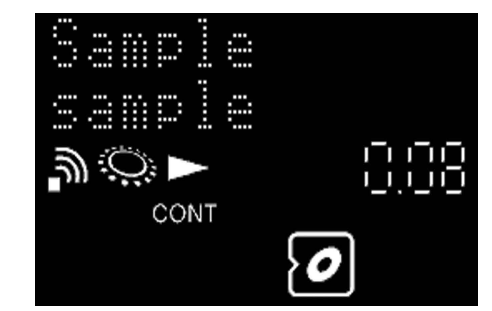

### 5 **Enter "root" to "User name" section. Leave "Password" section blank, and click [OK] to login.**

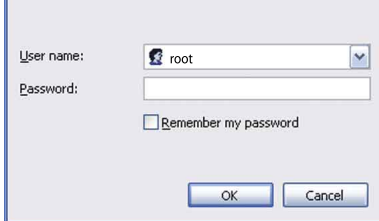

### 6 **Select the language.**

### 7 **Click "Wireless LAN Setup" in the Menu on your computer.**

The Setup screen appears.

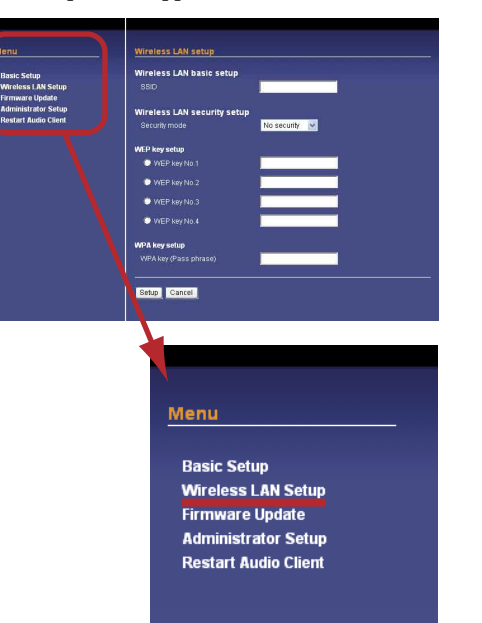

8 **Enter the SSID, Security mode and Key that you checked in Step 3-1, and click [Setup].**

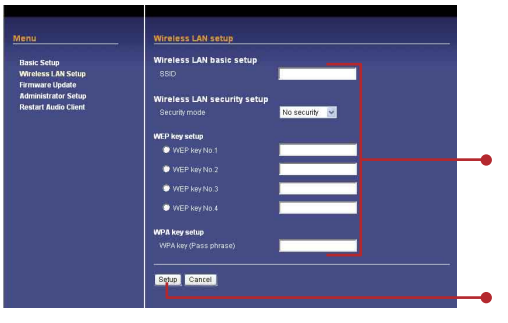

**Tips**

### 9 **After finishing the setup, click "Restart Audio Client" in the Menu, and then click [Restart].**

The CPF-IX001 restarts, and the settings are complete.

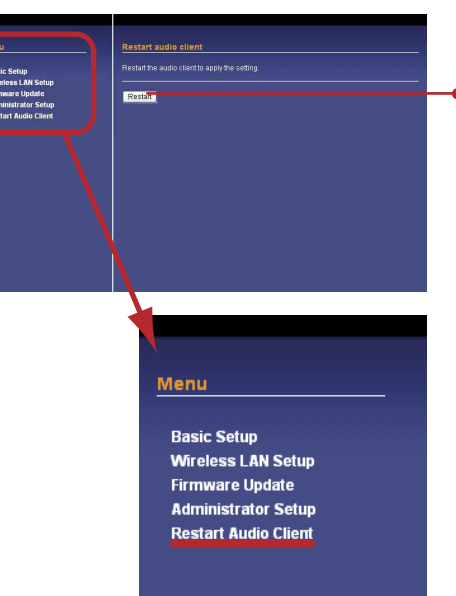

### 10**Set the WIRELESS/WIRED selector to WIRELESS (see Step 2-1), and disconnect the network cable from the network unit.**

"Configuring" flashes in the display and the network is configured.

**Tip**

"Configuring" may flash for several minutes.

## **Troubleshooting**

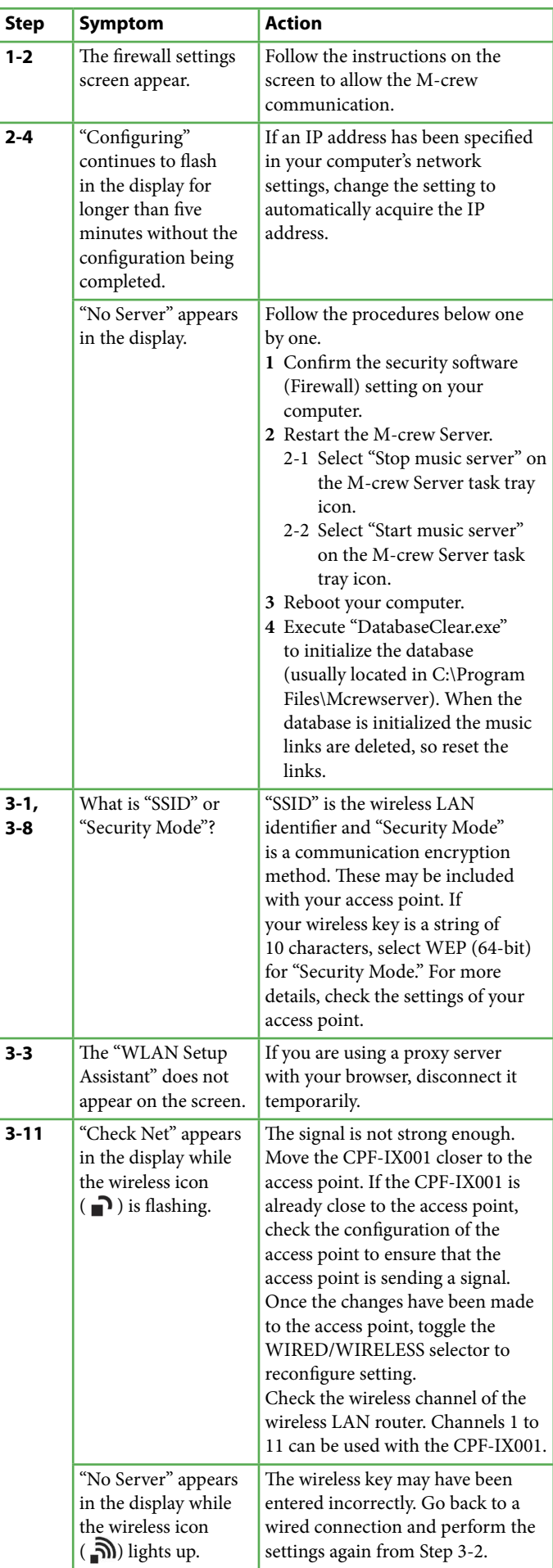